# **Blue Tooth**

These three Models connects to a wide range of Bluetooth Headset, compatible with Bluetooth specification V4.0 and backwards compatible with 1.1, 1.2, 2.0 and 3.0.

#### **How to enable headset mode?**

1) Find Menu then navigate as follows:Menu->Settings->Basic Setting->Headset:

2) Enable the Headset priority

3) Choose the "User HeadSet" or "Both" from "ringer Device for headset" option

4) Press the save button to save the configuration。

5) Press the headset key on phone's during the idle status when you accomplish theabove mentioned configuration. Headset icon will display on phone status bar

#### **How to activate Bluetooth via phoneinterface**?

1) Find Menu then navigate as follows:

Menu→ Settings > Basic Setting > Bluetooth

2) Press the save button to save the configuration.

3) You will see the Bluetooth icon on phone's homepage status bar during the idle status.

(Now the icon should have a fork sign, which means the phone is not connected to the Bluetooth headset.Please refer to the following manual to connect the Bluetoothheadset.)

#### **How to activate Bluetooth feature via webinterface?**

1) Login the phone's webpage  $\rightarrow$  Setting  $\rightarrow$  Feature  $\rightarrow$  Bluetooth

#### **How to open the Bluetooth pairing mode on Bluetooth headset?**

1) Turn on the Bluetooth headset.

2) Long press the multifunction key on the Bluetooth headset until the indicator LEDalternately flashes red and blue.

The Bluetooth headset is in pairing mode.

#### **How to scan the Bluetooth headset device on phone interface**?

1) Press the Scan button on phone interface.

2) The phone will enter the scan interface.

The phone starts searching for Bluetooth headsets within the working range of 32feet.

3) There will display all detected Bluetooth headsets on the phone.

4) Choose the desired Bluetooth Device from the list and connect to it.

5) you will see the "Connect Success!" prompt and the Bluetooth icon without fork sign appear on the status bar.

Note: If the Bluetooth headset has a PIN, you need to configure the PIN viaweb interface: Default PIN is 0000.

1) Login the phone'swebpage->Setting->Feature->Bluetooth

#### **How to edit device information on phone interface?**

1) Find Menu then navigate as follows:

Menu→Settings→Basic Setting→Bluetooth: Edit Device Information 2) Press the enter button, you can edit the Device Name.

# **How to adjust the earphone volume during acall?**

With the Bluetooth headset paired, you can do the following:

Press the Volume key (+) on the Bluetooth headset to increase the volume.<br>Press the Volume key (-) on the Bluetooth headset to decrease the volume.

#### **How to Ending Calls?**

With the Bluetooth headset paired, press the multifunction key on the Bluetoothheadset to end a call.

# **Troubleshooting**

#### **Why can't the phone detect the Bluetoothheadset?**

1) Ensure the Bluetooth headset is turned on.

2) Ensure the Bluetooth headset is in pairing mode, when the phone is searching for Bluetooth headsets.

#### **Why there is a noise?**

1) Check the battery level. If the battery level is low, charge the Bluetooth headset.

2) Ensure the Bluetooth headset and the phone are within the working range of 10 meters

(32 feet) and there is no obvious interference (walls, doors, etc.) between them.

# **WIFI**

#### **How to enable WiFi feature via phoneinterface:**

- 1) Find Menu then navigate as follows
- Menu->Settings->Basic Setting->WiFi
- 2) Press the Switch button to turn on WiFi feature.

3) Press the Save button to save the configuration.

#### **How to connect to an available wireless network via phone interface:**

1) Find Menu then navigate as follows

- Menu->Settings->Basic Setting->WiFi: AvailableNetwork(s)
- 2) Press the Enter button, you will see many available wireless networks.
- 3) You can press the "scan" button to scan the wireless network.
- 4) You can press the "Detail" button to view a wireless network's detail information.
- 5) Choose desired wireless network and then press the "Connect" button.
- 6) Enter the password if needed.
- 7) Normally, the phone will successfully connect to WiFi.

#### **How to adda Wireless Network Manually via phone interface?**

1) Find Menu then navigate as follows

Menu->Settings->Basic Setting->WiFi: The StorageNetwork.

- 2) Press the "Add" button to add a wirelessnetwork.
	- Select a Security Mode.

Enter the desired wireless network (SSID).

Enter the password if needed

3) Press the "Save" button to save the configuration. You can choose this wireless network to connect it.

#### **How to view Wireless Network status?**

1) If the connection is successful, a wireless network icon will be displayed in the idle status bar. If the connection is unstable, the icon will have a yellow exclamation point. If failed, the icon will have a red fork sign.

#### **Note: Contact your network administrator for the WiFi password.**

#### **How to Disable WiFifeature?**

To disable the WiFi feature via phone interface:

1)Find Menu then navigate as follows:

Menu->Settings->Basic Setting->WiFi

- 2) Press the Switch button to turn off WiFi feature.
- 3) Press the Save button to save the configuration.

# **Troubleshooting**

#### **Why can't the IP phone connect toWiFi?**

1) If the WiFi requires authentication, ensure the entered password isright.

2) Ensure your gateway/router enables the wireless network feature.

3) Reboot your gateway/router.

4) Turn off the WiFi feature on the IP phone and then turn it on again.

### **Why is the wireless signal strengthlow?**

1) Ensure the IP phone and yourgateway/router are within the working range and there is no obvious interference (walls, doors, etc) betweenthem.

## **FCC Statement**

1. This device complies with Part 15 of the FCC Rules. Operation is subject to thefollowing two conditions:

(1) This device may not cause harmful interference.

(2) This device must accept any interference received, including interference that may cause undesired operation.

2. Changes or modifications not expressly approved by the party responsiblefor compliance could

void the user's authority to operate theequipment.

NOTE: This equipment has been tested and found to comply with the limits for a Class B digital device, pursuant to Part 15 of the FCC Rules. These limits are designed to provide reasonable protection against harmful interference in a residential installation.

This equipment generates uses and can radiate radio frequency energy and, if not installedand used in accordance with the instructions, may cause harmful interferenceto

radio communications.

However, there is no guarantee that interference will not occur in a particular installation. If thisequipment does cause harmful interference to radio or television reception, which canbe determined by turning the equipment off and on, the user is encouraged to try to correctthe interference by one or more of the following measures:

Reorient or relocate the receiving antenna.

Increase the separation between the equipment and receiver.

Connect the equipment into an outlet on a circuit different from that to which the receiver is connected.

Consult the dealer or an experienced radio/TV technician for help.

\*RF warning for Mobile device:

This equipment complies with FCC radiation exposure limits set forth for an uncontrolled environment.

This equipment should be installed and operated with minimum distance 20cmbetween the radiator & your body.

RF Power:WIFI:16dBm@11b, 14dBm@11g ,13dBm@11n BT:10dBm Operating Frequency Range:2.4GHz~2.4835GHz

Tel: 0086-25-84658050 | Fax: 0086-25-84658319 | Mail: [support@htek.com](mailto:support@htek.com) | Web:[www.htek.com](http://www.htek.com/) Add: 5th Floor, 1st Building Huashen TechPark10 Huashen TempleYuhuatai Dis Nanjing 210012 China Copyright: © Nanjing Hanlong Technology Co., Ltd. 2005-2018All rights reserved.

# **IP Phone**

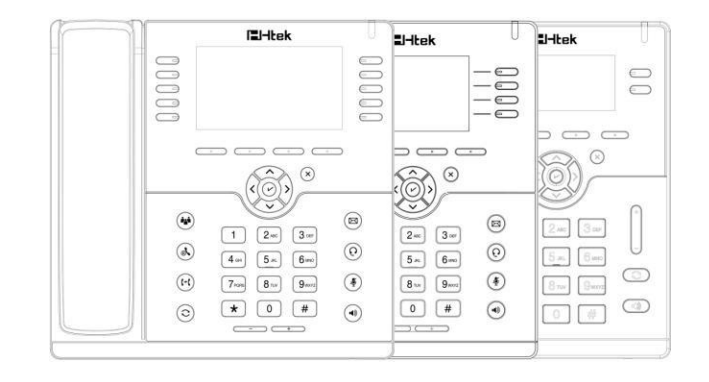

**User Guide For WiFi/Bluetooth**

**--- UC912E/UC924E/UC926E**